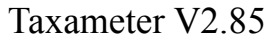

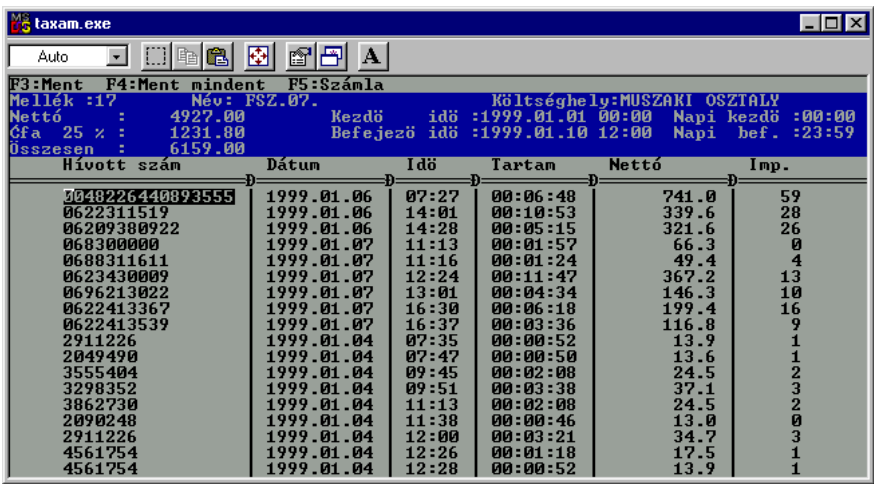

Gyártó:

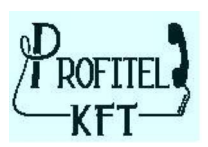

## **TARTALOM**

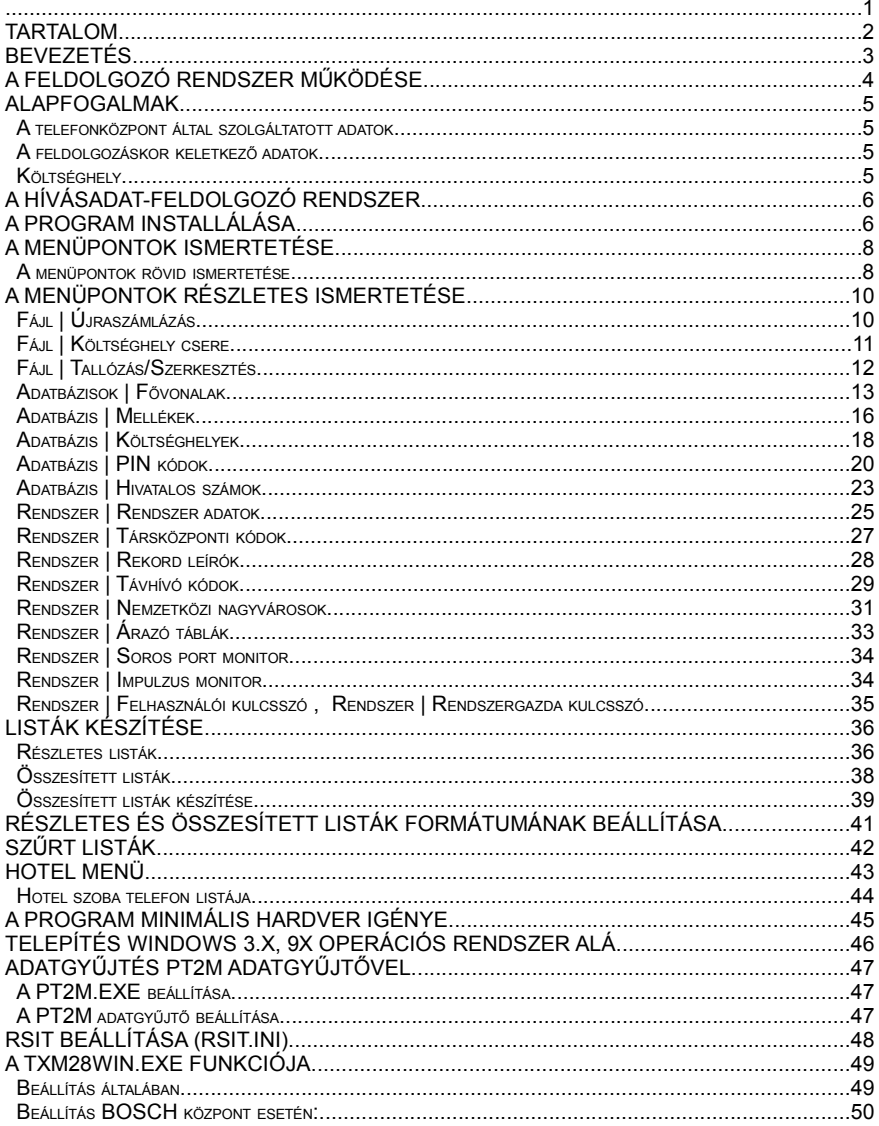

## **Bevezetés**

A cégek, gazdasági egységek tevékenységének része a telefonnal való gazdálkodás. Cél, hogy **Ön** mindenkit elérhessen akit szükséges, ugyanakkor a költségeit egy optimális szinten tudja tartani.

A korszerű telefonközpontok adatokat szolgáltatatnak a rajtuk lebonyolított beszélgetések időtartamáról, időpontjáról, a hívott számról, ..stb. Ezen adatok feldolgozása elősegíti a beszélgetések költségeinek szétosztását az igénybevételnek megfelelően, továbbá segítséget adnak a telefonhálózat valós igényekhez történő kialakítására.

A telefonközpontok adatszolgáltatását nyomtatóval közvetlenül meg lehet jeleníteni, ez azonban nem alkalmas arra, hogy a felmerült költségeket szétosszuk, vagy hogy elemzéseket készítsünk.

A jelen feldolgozó rendszerünk erre ad megoldást, a követelményeket magas színvonalon kielégítő, korszerű **telefon-hívásadat feldolgozó és díjelszámoló rendszer**.

Fő szolgáltatásai:

- − egyes beszélgetések adatainak megjelenítése
- − beszélgetések költségeinek szétosztása az igénybevevők között
- − listakészítés
- − statisztikák készítése

*Megjegyzés: A TAXAMETER rendszer a PINKÓD-os rendszerünkkel együtt alkalmas a fentiekben felsorolt adatszolgáltatásokra abban az esetben is, ha a telefonközpont régebbi típusú és nem rendelkezik adatkimenettel, továbbá lehetőség nyílik nem csak mellékekre, de személyre szólóan számlákat készíteni.*

## **A feldolgozó rendszer működése**

A legfontosabb lépések:

- 1. adatgyűjtés
- 2. feldolgozás
- 3. megjelenítés a képernyőn
- 4. listák készítése és nyomtatása

## 1. **Adatgyűjtés**

A telefonközpont azon kimenetére, amelyre nyomtatót kellene csatlakoztatni, egy folyamatosan üzemelő számítógépet csatlakoztatunk. Ezen a számítógépen fut a TaxaMeter hívásadatfeldolgozó rendszer 2.85-ös verziója. A telefonközpontból érkező adatokat a rendszer azonnal feldolgozza.

## 2. **Feldolgozás**

A telefonalközpontból kijövő adatok csak úgynevezett alapadatok, melyek költségeket nem tartalmaznak, következtetések megtételére csak igen korlátozottan alkalmazhatók.

A feldolgozás egyik legfontosabb célja a hívások költségeinek kiszámítása, ezenkívül az adatok különböző szempontok szerinti csoportosítása, valamint a feldolgozott adatok és elemzések megjelenítése képernyőre, vagy nyomtatóra.

Az adatokat ki lehet írni egy adott időszakra, lehet válogatva különböző listákat készíteni a kívánságnak megfelelően.*(Pl.: mellékszám szerint, osztályok szerint, stb.. csoportosítások.)*

A feldolgozás során történik meg az árazás. A program elemzi a hívott számok alapján, hogy helyi, távolsági, nemzetközi, rádiótelefon, stb.. hívás történt-e, vagy esetleg ingyenes volt a hívószám, valamint hogy a beszélgetés milyen időszakban történt *(Pl.: csúcsidőben, vagy azon kívül).*

Az ár meghatározása történhet időgenerálással *(méri a tárcsázástól eltelt időt, és ezt adja meg beszédhossznak)*, vagy tarifaimpulzus számlálással. *(Ez utóbbinál egyrészt meg kell rendelni a főközponti szolgáltatást, továbbá szükséges fővonalanként egy tarifaimpulzusvevő áramkör, melyet ugyancsak a Profitel Kft gyárt.)*

## 3. **Listakészítés**

A kívánság szerint feldolgozott adatokból listákat lehet készíteni.

## **Alapfogalmak**

## **A telefonközpont által szolgáltatott adatok**

Ezen adatokból a feldolgozó rendszer az alábbiakat használja fel:

- a hívás dátuma
- a hívás időpontja
- a beszéd időtartama:
	- a tárcsázás tényleges befejezésétől a kézibeszélő letételéig eltelt idő, általában másodpercben
- a hívást kezdeményező mellék hívószáma
- a fővonal sorszáma, amelyen a beszélgetés történt
- a hívott telefonszám (csak kimenő hívás esetén)

impulzusszám, abban az esetben, ha a fővonalon érkezik tarifajel személyi kód a telefonáló személy azonosítására. (*nem minden központ rendelkezik ezzel a lehetőséggel, de az erre a célra kifejlesztett PINKÓD berendezéssel minden - nem ISDN vonallal rendelkező - központ alkalmassá tehető rá.)*

## **A feldolgozáskor keletkező adatok**

Feldolgozás során az ALAPFOGALMAK (*lásd fentebb)* között megadott adatok a következőkkel egészülnek ki:

- − a beszélgetés ára: kiszámítása történhet tarifaimpulzus alapján (*ez az érték pontos*), vagy időgenerálással (*a tárcsázást követően egy beállított időérték után eltelt időt a rendszer beszélgetésnek veszi, továbbá figyelembe veszi azt, hogy a hívás mikor és hova történt - eltérés az impulzusos megoldáshoz képest +-10%*)
- − Az elszámolás típusa: impulzus alapján vagy időgenerálással történik
- − a hívott ország neve: a hívott szám elejéről azonosítja az országhívókódot az erre a célra felépített adatbázis segítségével.
- − a díjövezet: ahová a hívás történt *a hívott helység*
- − költséghely *(Pl.: osztályok, bérlők, stb..)*
- − hivatalos vagy magánbeszélgetés megkülönböztetése  *(a felhasználó által felépíthető adatbázisból)*

## **Költséghely**

A költséghelyek lényegében azok a költségviselők, akik között a telefonálás költségeit szét kell osztani. Ezek nem az alközpontból kerülnek a rendszerbe, hanem ezen adatokat a telepítés során kell megadni hozzárendeléssel - m*elyik mellék, milyen osztályhoz, költséghelyhez tartozik -* és a hívások hozzárendelése ez alapján történik.

## **A hívásadat-feldolgozó rendszer**

A rendszer olyan elektronikus telefonalközpontokkal képes együttműködni, amelyek rendelkeznek RS-232 szabványú soros nyomtató porttal és az alközpont alkalmas a hívásadatok nyomtatására.

Az adatokat a program a számítógép merevlemezére írja. A számítógépes program a megérkezett hívásadatokat sorraveszi és a beállított számlázási módnak megfelelően kiegészíti a beszélgetésnek megfelelő telefondíjjal.

A program ezek után alkalmas az aktuális listák különböző formátumú kinyomtatására:

- Mellékek szerint bizonyos értékhatár fölött és időintervallumon belül részletezve.
- Mellékek összesített nyomtatása.
- Nyugták nyomtatása.
- Számlák nyomtatása.
- Költséghelyek, elszámolási csoportok részletes listái.
- Költséghelyek összesített számlái.
- Fővonalak forgalma
- Fővonalak költségei
- Személyi kódok költségei

Egyéb szolgáltatások:

- Kulcsszóval védett felhasználói adatok
- Ügyfélhívások megjelenítése

## **A program installálása**

- Helyezzük az installáló lemezt a számítógép megfelelő meghajtójába.
- Indítsuk a lemezen található 'TELEPIT.EXE' nevű programot.
- Adjuk meg azt az alkönyvtár nevet, ahová a programot telepíteni szeretnénk.
- A telepítő ezek után bemásolja a programot a számítógépbe.
- Adjuk meg az adatgyűjtésre vonatkozó beállításokat (Soros port száma, sebessége, paritása, stb.)
- Adjuk meg a telepítési helyre vonatkozó koncessziós kódot.
- Az operációs rendszerhez tartozó CONFIG.SYS fájlban ellenőrizzük a FILES és a BUFFERS rendszerváltozókat beállító értékeket. Programunk nem fog elindulni, míg legalább 50 fájl egyidejű megnyitása nem lehetséges.
- Amennyiben más alkalmazást nem befolyásol, úgy az alábbi két sort adjuk a CONFIG.SYS tartalmához:

 $FII$  FS = 50 BUFFERS = 50

- Az AUTOEXEC.BAT fájlt úgy írjuk át, hogy a számítógép indulásakor lépjen be az adott alkönyvtárba, majd indítsa el a soros porti vevőt (RSIT.EXE) és a feldolgozó programot (TAXAM.EXE).
- Vegyük ki a lemezt a meghajtóból és indítsuk újra a számítógépet.
- Állítsuk be a rendszer adatokat **(Rendszer|Rendszer adatok).** A rendszer adatoknál válasszuk ki a megfelelő alközpontot. Ha nincs az adott alközponthoz tartozó rekord leíró, akkor a **Rendszer| Rekord leírók** pontban kreálhatunk egyet.
- Állítsuk be a fővonalak paramétereit. **(Adatbázisok | Fővonalak)**
- Hozzuk létre a költséghelyeket. **(Adatbázisok | Költséghelyek)**
- Adjuk be a mellékeket és soroljuk őket a megfelelő költséghelybe, csoportba. **(Adatbázisok | Mellékek)**
- A telepítési helynek megfelelően állítsuk be a távhívó kódokat.**(Rendszer | Távhívó kódok)**
- Adjuk meg a cég ügyfeleinek nevét, telefonszámát. **(Adatbázisok | Hivatalos számok)**
- Adjunk meg egy új belépési kulcsszót, hogy a rendszer védve legyen az illetéktelen felhasználóktól. **(Rendszer | Felhasználói / Rendszergazda kulcsszó )**

A fenti lépéseket nem kell feltétlenül elvégezni abban az esetben, ha az alapbeállítások megfelelnek igényeinknek. Az új adatok feldolgozásakor a fővonal, mellék és pinkód adatbázisok automatikusan felveszik azokat a számokat, melyek bennük nem, de az új rekordokban szerepelnek.

## **A Menüpontok ismertetése**

**Báji Adatbázisok Rendszer Listák Számlák** 

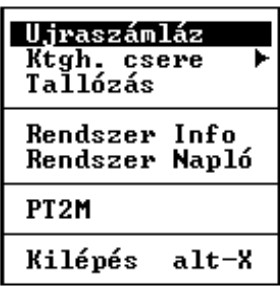

## **A menüpontok rövid ismertetése**

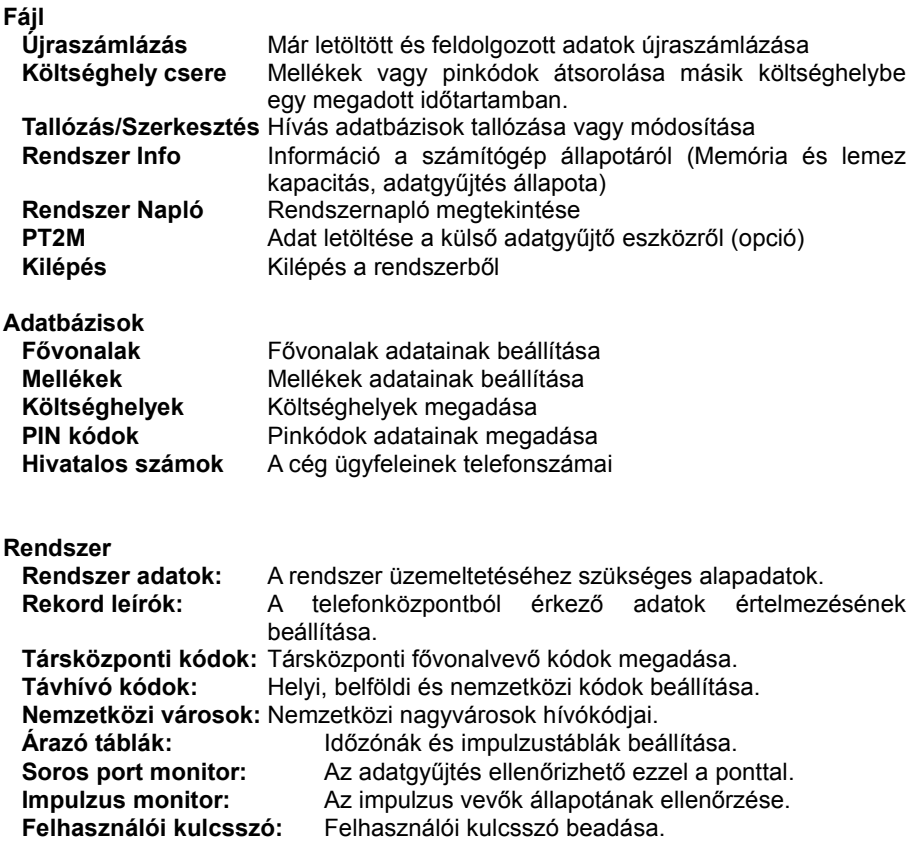

Profitel Kft. [http://www.profitel.hu](http://www.profitel.hu/)

**Rendszergazda kulcsszó:** Rendszergazda kulcsszó beadása.

**Listák**

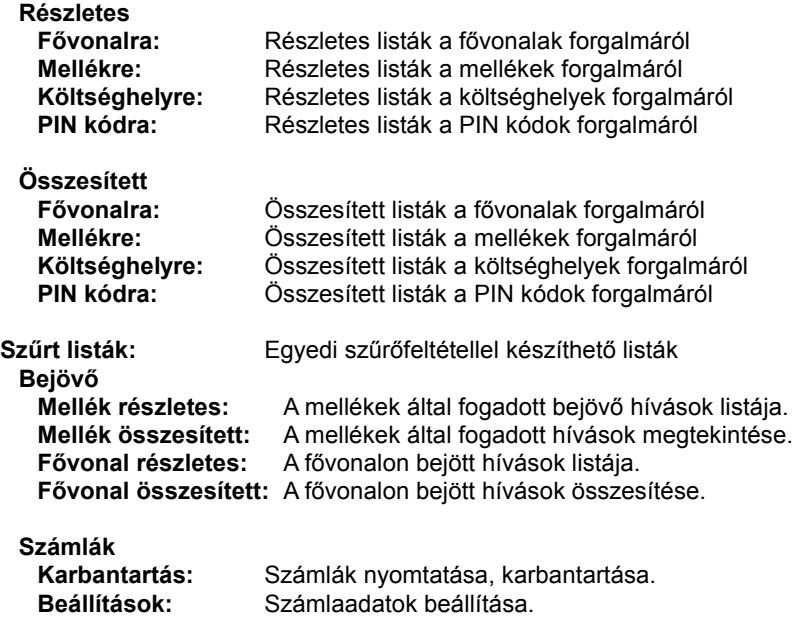

## **A menüpontok részletes ismertetése**

## **Fájl | Újraszámlázás**

**Védelem: Rendszergazda kulcsszó**

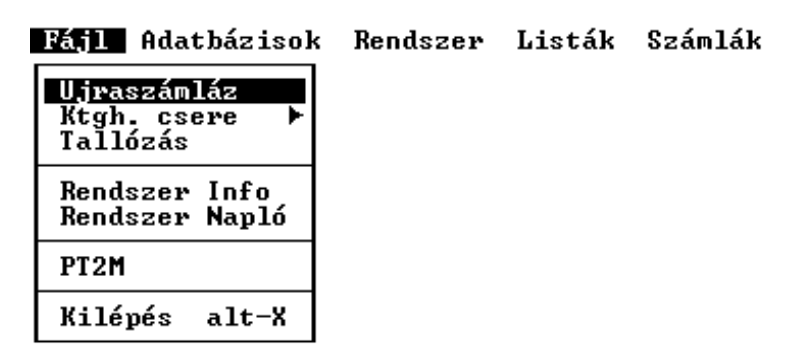

Újraszámlázáshoz válasszuk ki az újraszámlázni kívánt hónap adatbázisát. **Megjegyzés**: Egyszerre csak egy hónap adatait tudjuk újraszámláztatni.

Adjuk meg a kezdő és befejező dátumot, amennyiben nem a teljes hónapot kívánjuk újraszámláztatni.

Az újraszámlázás ezután automatikusan indul.

**Fontos: Az újraszámlázáshoz elegendő szabad hellyel kell rendelkeznie a merevlemeznek. Körülbelül az adatbázis méretének háromszorosa szükséges. Amennyiben a gépen nincs elegendő hely az újraszámlázás lefuttatásához, a program figyelmeztető hibajelzéssel visszalép a főmenübe.**

## **Fájl | Költséghely csere**

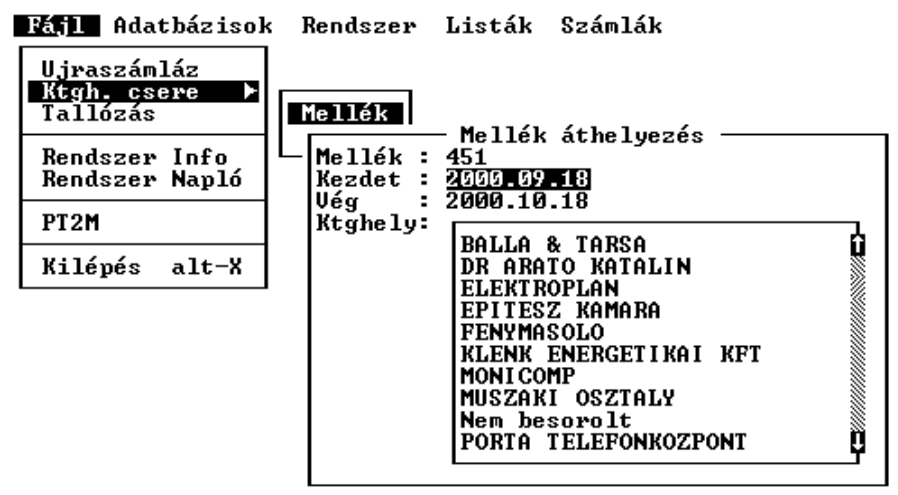

A megadott mellékszámról vagy pinkódról folytatott hívásokat a kezdet és vég időtartamok közötti időben a kiválasztott költséghelybe sorolja. A kezdet és vég időpontok beleértendők az időtartományba.

## **Fájl | Tallózás/Szerkesztés**

#### **Védelem: Felhasználói kulcsszóval csak tallózás Rendszergazda kulcsszóval módosítás**

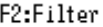

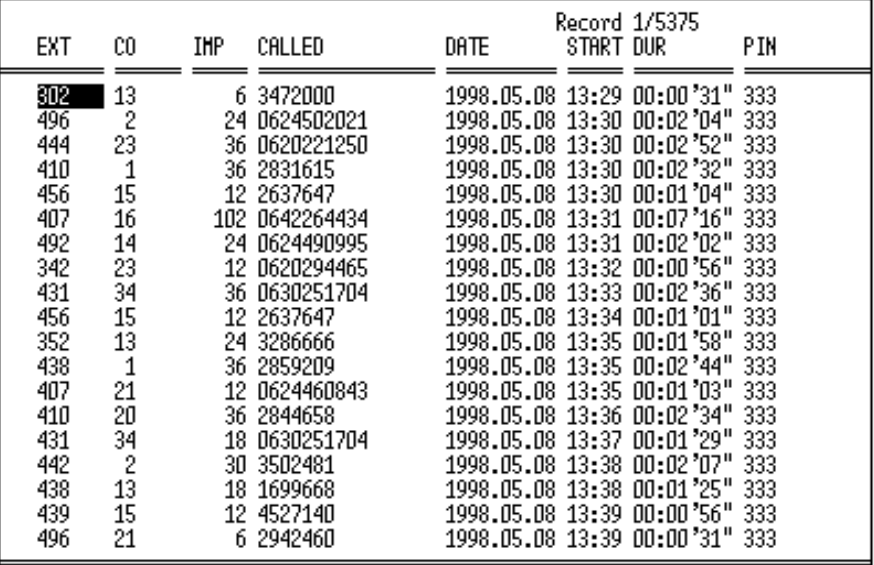

A kiválasztott havi adatbázis tartalmát tekinthetjük meg vagy szerkeszthetjük. A mezők közötti mozgásra használjuk a nyíl, PageUp, Page Down, Home, End gombokat

**Figyelem:** Az adatbázis tartalmát csak akkor módosíthatjuk, ha a menüpontba a rendszergazda kulcsszóval léptünk be.

## **Adatbázisok | Fővonalak**

#### **Védelem: Belépés csak rendszergazda kulcsszóval**

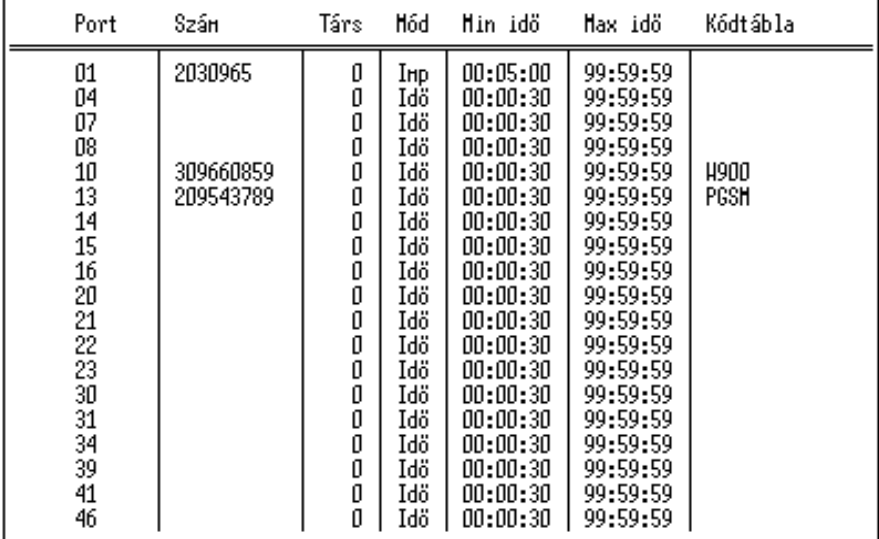

Eővonalak adatházisa

F1:Sốgố F2:ker port | F3:ker szán F4:sorr port F5:sorr szán F6:nincs sorr

## A fővonalak adatainak beállítása

## **Mezők:**

Port:

A telefonközpont által küldött fővonal azonosító szám.

Új adatok feldolgozásánál, ha a program olyan portszámot talál a hívásadatokban amelyik nem szerepel ebben az adatbázisban, azt ide automatikusan felveszi a 'Rendszer adatok'-ban megadott alapbeállításokkal.

Hívószám:

A fővonal távközlési hívószáma. **Csak tájékoztató jellegű adat.** Társ:

Társközponti kódtábla száma. Normál fővonal esetén '0' Társközponti vonal esetén annak a kódtáblának a száma, amelyben a társközpont fővonalvevő kódját megadtuk. (Lásd: '**Rendszer | Társközponti kódok**' )

#### TaxaMeter V2.85

Mód:

A fővonalon történt hívások díjának számlázási módja. Imp: Vett tarifa impulzusok alapján számolja a hívások díját Idő: A hívás időtartama alapján számolja ki a díjat.

#### Min Idő :

#### **Időméréses üzemmódban:**

Az itt megadott időnél rövidebb hívások díját a program nem számolja ki, mivel azokat sikertelen hívásnak minősíti.

Ajánlott érték: 00:00'30"

#### **Impulzus vétel üzemmódban:**

Amennyiben a hívás hossza meghaladja az itt megadott időtartamot, de a hívásra nem érkezett tarifa impulzus, úgy a rendszer időméréssel határozza meg a hívás díját, mivel feltételezhető, hogy valamilyen műszaki hiba miatt nem jött mérő impulzus. Ajánlott érték: 00:05'00"

### Max Idő:

Ennél hosszabb hívások díját a rendszer nem számolja ki, mert feltételezi, hogy

a vonal műszaki hiba miatt felragadt vagy tartásba került.

#### Kódtábla:

Amennyiben a fővonali port nem a helyi szolgáltatóhoz csatlakozik, akkor egy eltérő árazó táblát rendelhetünk hozzá. Például GSM csatorna esetén.

Új fővonal felvételéhez nyomjuk meg a Ctrl-ENTER billentyű kombinációt.

### **Adatbevitel a mezőkbe (kivétel az üzemmód mező) :**

A kijelölést állítsuk arra a mezőre, melynek tartalmát módosítani szeretnénk, majd nyomjuk meg az ENTER billentyűt. A mezőben láthatóvá válik a kurzor. Kezdjük el begépelni az adatot, majd végezetül ismét nyomjuk meg az ENTER billentyűt. Ekkor a mutató egy mezővel jobbra ugrik. Ha az előző vagy a következő rekord azonos mezőjét szeretnénk módosítani, a 'le' vagy 'fel' nyilakkal is kiléphetünk a mező szerkesztéséből. **Megjegyzés:** A mező eredeti tartalmának visszaállításához a szerkesztésből az ESCAPE gombbal lépjünk ki.

### **Adatbevitel az üzemmód (mód) mezőbe :**

A kijelölést állítsuk az üzemmód mezőre, majd nyomjuk le a SPACE (szóköz) billentyűt. A mező felváltva az 'Imp' illetve 'Idő' feliratot mutatja.

Egy fővonal keresése:

F2 billentyűvel a portszám szerint

F3 billentyűvel a hívószáma szerint

Profitel Kft. [http://www.profitel.hu](http://www.profitel.hu/) -14-

A fővonalak sorba rendezése:

F4 port szám szerinti növekvő sorrend F5 hívó szám szerinti növekvő sorrend F6 sorba rendezés megszüntetése

Az F1 billentyűvel segítséget kaphatunk.

## **Adatbázis | Mellékek**

#### **Védelem: Belépés csak rendszergazda kulcsszóval**

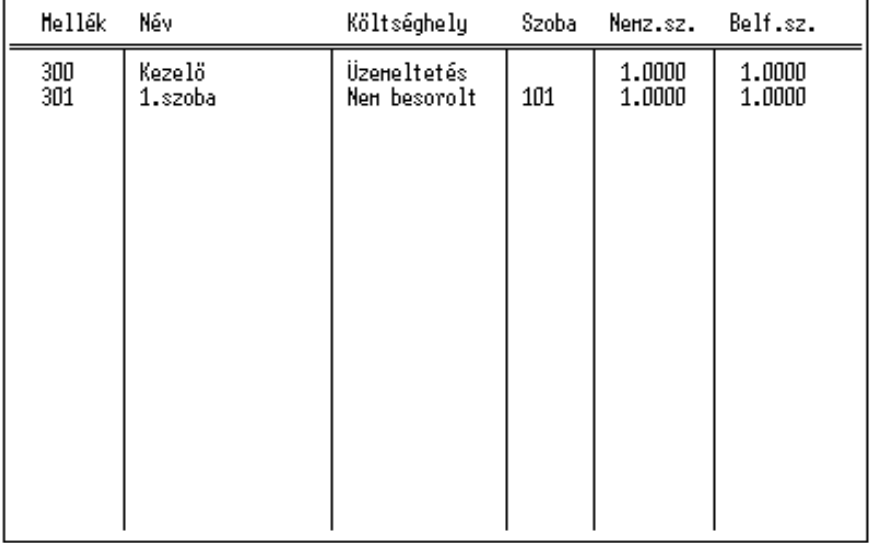

Hellékek adatházisa.

F1:Súgó F2:ker Mell F3:Név F4:sorr Mell F5:Név F6:Ktgh F7:Nincs sorrend F8:Gen.

A mellékek adatbázisban állíthatjuk be a telefonközponton üzemelő mellékek adatait.

Mezők meghatározása:

Mellék

A telefonközpont hívásadataiban szereplő mellék szám, amely azonosítja a telefonközponton üzemelő mellékállomást.

Név

A mellékállomás üzemeltetőjének neve. Csak tájékoztató jellegű adat. Költséghely

Annak a költséghelynek a neve, amelybe a mellékállomás tartozik. Szoba

Hotel esetén annak a szobának a száma, amelyben a mellék található. Nemzetközi ár szorzó

Nemzetközi hívások nettó értékének szorzója.

Belföldi ár szorzó

Belföldi hívások nettó értékének szorzója.

Helyi ár szorzó

Helyi hívások nettó értékének szorzója.

#### Beszédjegy

Azonnali hívásadat nyomtatás a beszélgetés végén.

Új mellékszám felvételéhez nyomjuk meg a Ctrl-ENTER billentyű kombinációt.

## **Adatbevitel a mezőkbe (kivétel a költséghely mező) :**

A kijelölést állítsuk arra a mezőre, melynek tartalmát módosítani szeretnénk, majd nyomjuk meg az ENTER billentyűt. A mezőben láthatóvá válik a kurzor. Kezdjük el begépelni az adatot, majd végezetül ismét nyomjuk meg az ENTER billentyűt. Ekkor a mutató egy mezővel jobbra ugrik. Ha az előző vagy a következő rekord azonos mezőjét szeretnénk módosítani, a 'le' vagy 'fel' nyilakkal is kiléphetünk a mező szerkesztéséből. **Megjegyzés:** A mező eredeti tartalmának visszaállításához a szerkesztésből az ESCAPE gombbal lépjünk ki.

### **Adatbevitel a költséghely mezőbe :**

A kijelölést állítsuk a költséghely mezőre, majd nyomjuk le az ENTER billentyűt. Az előbukkanó lista ablakból válasszuk ki a költséghelyet, majd ismét nyomjuk meg az ENTER gombot.

**Figyelem:** Csak a költséghely adatbázisban létező, már beállított költséghelyet rendelhetünk a mellékekhez, ezért telepítésnél először a költséghelyeket vigyük be a rendszerbe.

Egy mellék keresése:

F2 billentyűvel a mellékszám szerint

F3 billentyűvel a név szerint

A mellékek sorba rendezése:

F4 mellékszám szerinti növekvő sorrend

F5 név szerinti növekvő sorrend

F6 költséghely kód szerint növekvő sorrendben.

F7 sorbarendezés megszüntetése

Mellékszámok automatikus létrehozása '-tól' '-ig' tartományban telepítésnél az F8-as billentyűvel

Az F1 billentyűvel segítséget kaphatunk.

## **Adatbázis | Költséghelyek**

#### **Védelem: Belépés csak rendszergazda kulcsszóval**

Költséghelyek adatbázisa

F1:Súgó F2:Mell.list F3:Keres F4:sorr név F5:sorr ID F6:nincs sorrend

A költséghelyek adatbázisban állíthatjuk be a telefonközponton üzemelő költséghelyek neveit és azonosítóit.

Mezők meghatározása:

**Költséghely** 

A költséghely megnevezése.

ID

A költséghely 6 karakteres azonosítója.

Új költséghely felvételéhez nyomjuk meg a Ctrl-ENTER billentyű kombinációt.

Adatbevitel a mezőkbe:

A kijelölést állítsuk arra a mezőre, melynek tartalmát módosítani szeretnénk, majd nyomjuk meg az ENTER billentyűt. A mezőben láthatóvá válik a kurzor. Kezdjük el begépelni az adatot, majd végezetül ismét nyomjuk meg az ENTER billentyűt. Ekkor a mutató egy mezővel jobbra ugrik. Ha az előző vagy a következő rekord azonos mezőjét szeretnénk módosítani, a 'le' vagy 'fel' nyilakkal is kiléphetünk a mező szerkesztéséből. **Megjegyzés:** A mező eredeti tartalmának visszaállításához a szerkesztésből az ESCAPE gombbal lépjünk ki.

Az F2 billentyűre a költséghelyhez tartozó mellékek listája jelenik meg.

Az F3 billentyűvel név vagy azonosító szerint kereshetünk.

Az adatbázis sorba rendezése:

F4 név szerinti növekvő sorrend F5 azonosító szerinti növekvő sorrend F6 sorbarendezés megszüntetése

Az F1 billentyűvel segítséget kaphatunk.

## **Adatbázis | PIN kódok**

#### **Védelem: Belépés csak rendszergazda kulcsszóval**

PIN-kódok adatbázisa

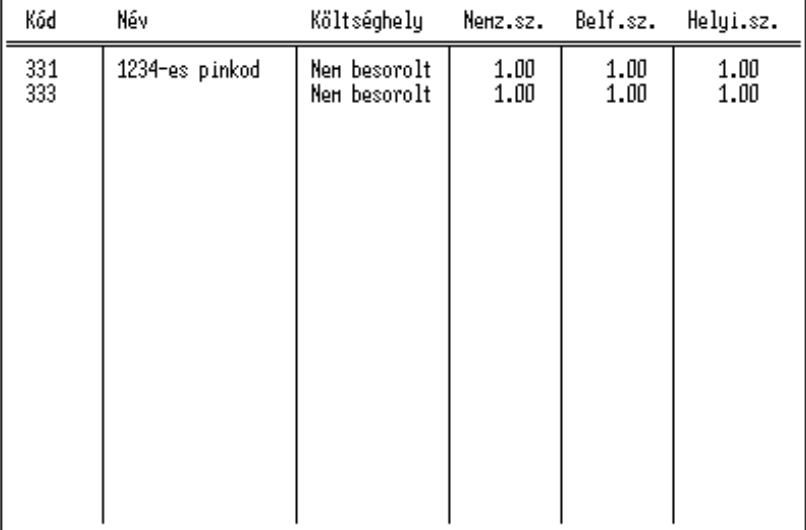

F1:Súgó F2:ker kód F3:név F4:sorr kód F5:név F6:ktgh F7:nincs sorrend

A PIN kódok adatbázisban állíthatjuk be a telefonközponton üzemelő PIN kódok adatait.

Mezők meghatározása:

Kód

A telefonközpont hívásadataiban szereplő PINkód szám vagy annak azonosítója.

Név

A PINkód használójának neve.

Költséghely

Annak a költséghelynek a neve, amelybe a PINkód használója tartozik. Nemzetközi árszorzó

Nemzetközi hívások nettó értékének szorzója.

Belföldi árszorzó

Belföldi hívások nettó értékének szorzója.

Helyi árszorzó

Helyi hívások nettó értékének szorzója.

Hitel

A személyi kódnak ennyi forint a hitelkerete. Amennyiben ezt az értéket az aktuális "Totál" sszint alá visszük, a személyi kód automatikusan letiltódik. A "Totál" szint fölé állítással a kód jogosultsága helyreáll.

Jog

A személyi kód jogosultsági szintje a tiltás megszüntetése után. 0-Tiltott, 1-Helyi jog, 2-Belföldi jog, 3-Nemzetközi jog

#### Totál

A legutolsó reset óta a személyi kóddal ekkora értékű hívást kezdeményeztek összesen. Ez az érték manuálisan a Ctrl-Delete billentyűvel nullázható. Ilyenkor a kód tiltása automatikusan megszűnik.

### **A pinkód berendezés összekapcsolása a számítógéppel a hitelkeret üzemmód használatához.**

Ehhez az üzemmódhoz szükséges egy második soros port a számítógépen. Ezt a második portot össze kell kötni a PIN-8 vagy 16 SYSTEM portjával. Az RSIT.INI állományban a második portra vonatkozó adatokat (4...6 sor) be kell állítani a SYSTEM port beállításának megfelelően (Sebesség, típus).

Új PINkód felvételéhez nyomjuk meg a Ctrl-ENTER billentyű kombinációt.

#### **Adatbevitel a mezőkbe (kivétel a költséghely mező):**

A kijelölést állítsuk arra a mezőre, melynek tartalmát módosítani szeretnénk, majd nyomjuk meg az ENTER billentyűt. A mezőben láthatóvá válik a kurzor. Kezdjük el begépelni az adatot, majd végezetül ismét nyomjuk meg az ENTER billentyűt. Ekkor a mutató egy mezővel jobbra ugrik. Ha az előző vagy a következő rekord azonos mezőjét szeretnénk módosítani, a 'le' vagy 'fel' nyilakkal is kiléphetünk a mező szerkesztéséből. **Megjegyzés:** A mező eredeti tartalmának visszaállításához a szerkesztésből az ESCAPE gombbal lépjünk ki.

#### **Adatbevitel a költséghely mezőbe:**

A kijelölést állítsuk a költséghely mezőre, majd nyomjuk le az ENTER billentyűt. Az előbukkanó lista ablakból válasszuk ki a költséghelyet, majd ismét nyomjuk meg az ENTER gombot.

**Figyelem:** Csak a költséghely adatbázisban létező, már beállított költséghelyet rendelhetünk a mellékekhez, ezért telepítésnél először a költséghelyeket vigyük be a rendszerbe.

#### Egy PINkód keresése:

F2 billentyűvel a kódszám szerint F3 billentyűvel a név szerint

A PINkódok sorba rendezése:

F4 kódszám szerinti növekvő sorrend

F5 név szerinti növekvő sorrend

F6 költséghely kód szerint növekvő sorrendben.

F7 sorba rendezés megszüntetése

Az F1 billentyűvel segítséget kaphatunk.

## **Adatbázis | Hivatalos számok**

#### **Védelem: Belépés felhasználói vagy rendszergazda kulcsszóval**

Hivatalos számok adatbázisa

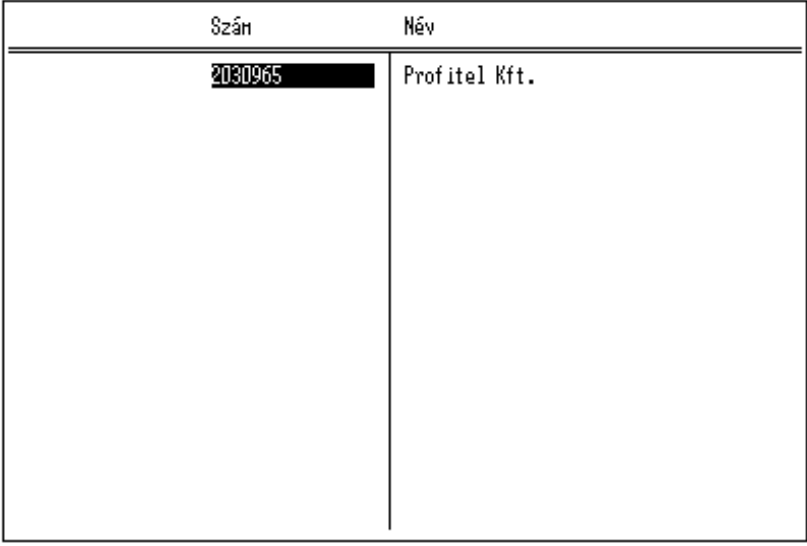

F1:Súgó F2:Keres F4:sorr szán F5:sorr név F6:nincs sorrend

A hivatalos számok adatbázisába vehetjük föl a cég ügyfeleinek telefonszámait és neveit.

A listák készítésekor a program végignézi ezt az adatbázist, és amelyik hívásban megtalálja valamely ügyfél számát, a hívott félnek az ügyfél nevét fogja megjeleníteni. Így a hivatalos hívások egyértelműen kimutathatók.

Mezők meghatározása:

Szám

Az ügyfél hívószáma abban a formában, ahogy a hívásadatban megjelenik.

Név

Az ügyfél megnevezése.

Új ügyfél felvételéhez nyomjuk meg a Ctrl-ENTER billentyű kombinációt.

#### **Adatbevitel a mezőkbe:**

A kijelölést állítsuk arra a mezőre, melynek tartalmát módosítani szeretnénk, majd nyomjuk meg az ENTER billentyűt. A mezőben láthatóvá válik a kurzor. Kezdjük el begépelni az adatot, majd végezetül ismét nyomjuk meg az ENTER billentyűt. Ekkor a mutató egy mezővel jobbra ugrik. Ha az előző vagy a következő rekord azonos mezőjét szeretnénk módosítani, a 'le' vagy 'fel' nyilakkal is kiléphetünk a mező szerkesztéséből. **Megjegyzés:** A mező eredeti tartalmának visszaállításához a szerkesztésből az ESCAPE gombbal lépjünk ki.

Az F1 billentyűvel segítséget kaphatunk.

Az F2 billentyűvel szám illetve név szerint kereshetünk az adatbázisban. Az F4, F5 billentyűvel szám illetve név sorrendbe rendezhetjük az adatokat. Az F6 billentyűvel megszüntethetjük a sorba rendezést.

## **Rendszer | Rendszer adatok**

#### **Védelem: Belépés csak rendszergazda kulcsszóval**

- Rendszer adatok Üzemeltető : Profitel Kft : Budapest 1116. Fehérvári út 144. Cime - Alap ár szorzók -- Fövonalak alap beállítása – Nemzet. Belföl. Helyi Mellékek : 1.0000 1.0000 1.0000 [X] Impulzusos Fövonal PIN-kódok: 1.0000 1.0000 1.0000 Alsó idő korlát : 00:00:01 Felső idő korlát: 99:59:59  $-$  Opciók  $-$ ISDN V24 szorzó: 1.40 Pinkód hitel reszet: 1 [ ] Credit f 1 PIN-kódok maszkolása [ ] Uj típusú lista [X] Idő alapú árazás Feldolg. periód.: 60 [ ] Hotel funkció Maszkolt számok : 0 [ ] Szines monitor Áfa  $: 25*$ [ ] Grafikus nyomtató keret Napló méret  $: 1000$ - Nemzetközi -- Központ – Memzetközi hívás prefix : 00 Központ: KXT616 ▼ Belföldi hívás prefix : 06 - Listák — Rendszer:C:\TARV284.PIN\FORRAS\ Listák helye: C:\TARV284.PIN\FORRAS\LST\

A rendszer adatok pontban állíthatók be a rendszer üzemeltetéséhez szükséges alap adatok.

A mezők meghatározása:

**Üzemeltető**: A rendszer üzembentartójának megnevezése. Ez a név kerül a listák fejlécére.

**Címe**: A rendszer üzembentartójának címe.

#### **Alapárak szorzók:**

- Abban az esetben, ha a program a feldolgozás során olyan mellékszámot vagy pinkódot talál a hívásadatokban, mely nem szerepel valamelyik adatbázisban, az itt meghatározott szorzókkal számolja ki a hívás értékét, és ezekkel az értékekkel veszi fel az új adatot a mellék vagy a pinkód adatbázisba.
- A mellék vagy a PINkód adatbázisok módosításakor, új rekord felvétele esetén az itt megadott értékeket a program automatikusan behelyettesíti a megfelelő mezőbe.

#### **Fővonalak alap beállítása:**

- Abban az esetben, ha a program a feldolgozás során olyan fővonalat talál a hívásadatokban, mely nem szerepel az adatbázisban, az itt meghatározott üzemmóddal és időkorláttal számolja ki a hívás díját, valamint veszi fel az új fővonalat az adatbázisba.
- A fővonali adatbázis módosításakor, új rekord felvétele esetén az itt megadott paramétereket a program automatikusan behelyettesíti a megfelelő mezőbe.

#### **PINkódok maszkolása:**

Abban az esetben, ha a pinkódokat nem szeretnénk a listán szerepeltetni, ezt az opciót bekapcsolva a program a listázáskor a PINkódokat nem jeleníti meg.

#### **Idő alapú árazás:**

Másodperc alapú elszámolási mód.

**Hotel funkció:** A hotel adatbázis frissítése a hívások árazásakor.

**Színes monitor:** A program színei kikapcsolhatók. Ez az opció monokróm LCD kijelző esetén hasznos.

**Grafikus nyomtató keret:** A listák keretezésének módja. A grafikus keret mutatósabb de mátrixnyomtatón lassú.

**Pinkód hitel reszet:** Minden hónapban az itt megadott naptári napon visszaállítja a hitelkeret túllépés miatt letiltott pinkódokat. (Csak a Profitel Kft által gyártott pinkód berendezéssel működik, egyébként beállítása hatástalan.)

**Credit:** Bekapcsolt állapotban a hitelkeret túllépése esetén automatikusan letiltja a személyi kódot. (Csak a Profitel Kft által gyártott pinkód berendezéssel működik, egyébként beállítása hatástalan.)

**Új stílusú lista:** Azonos dátumú rekordokat egy csoportban nyomtat. A dátum mező helyére egyéb mezőt tehetünk a részletes lista beállításában.

**Feldolgozási periódus:** Ennyi másodpercenként dolgozza fel az új adatokat.

**Maszkolt számok:** Hívószámok utolsó számjegyeinek letakarása listázáskor.

0: nincs maszkolás

1..6: utolsó 1..6 számjegy letakarása

**Áfa:** A telefondíj áfa százalékának megadása.

**Napló méret:** A rendszernapló bejegyzéseinek maximális száma.

**Nemzetközi hívás prefix:** A program azokat a hívásokat tekinti nemzetközi hívásnak, melyek az itt megadott számjegyekkel kezdődnek.

**Belföldi hívás prefix:** A program azokat a hívásokat tekinti belföldi hívásnak, melyek az itt megadott számjegyekkel kezdődnek.

**Megjegyzés:** A program minden más hívást helyi hívásnak minősít.

**Központ:** A feldolgozandó központ típusa. A SPACE billentyűre legördülő listából válasszuk ki a megfelelőt. Ha nincs a listában, akkor a (Rendszer | Rekord leírók) menüpontban készíthetünk egyet.

**Listák helye:** A fájlba mentett listákat az itt beállított alkönyvtárba teszi.

## **Rendszer | Társközponti kódok**

**Védelem: Belépés csak rendszergazda kulcsszóval**

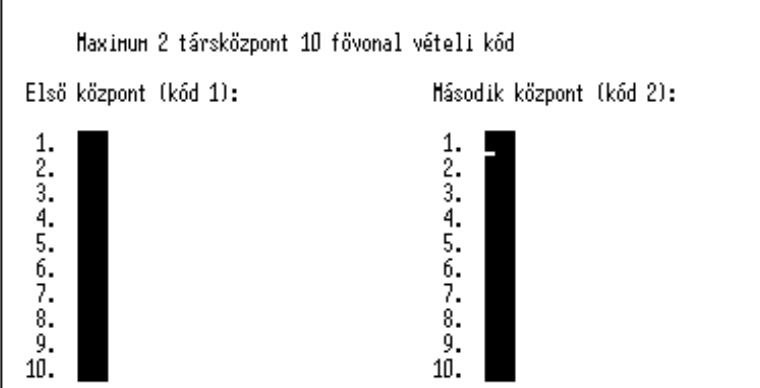

A társközponti kódok adatbázist akkor kell kitölteni, ha a telefon alközpont egy vagy több fővonali portja nem valódi fővonalra csatlakozik, hanem egy másik telefon alközpont mellékére. Ebben az esetben itt a másik alközpont fővonal vevő kódját kell megadni.

A fővonalak adatbázisában a megfelelő fővonalat az egyik vagy a másik táblázathoz lehet rendelni ('Első központ','Második központ').

A program az új adatok árazásakor, ha olyan fővonalat talál melynek a társközponti kódja nem nulla, a hívott szám elején elkezdi keresni az itt megadott kódokat. Ha megtalálja, a kódot levágja a hívott szám elejéről és beárazza a hívást. Ha nem talál fővonalvevő kódot, akkor úgy tekinti, hogy a hívás a tárközpont egy mellékére irányult és a hívás rekordját törli.

## **Rendszer | Rekord leírók**

#### **Védelem: Belépés csak rendszergazda kulcsszóval**

Rekordleírók adatbázisa

```
16/25 -Központ : KXTD1232/I
                                                    Pozíció Karakter
                Pozíció Hossz – Rekord ID1: 3
                                                             \overline{ }Pozicio Hossz – Rekord ID1: 3<br>
Fövonal : 23 – 2 – Rekord ID2: 49<br>
Hívottszám: 26 – 16 – Rekord ID3: 49<br>
Hívottszám: 26 – 16 – Fejléc ID1: 0<br>
Bej.hívott: 40 – 16 – Fejléc ID2: 0<br>
Impulzus : 57 – 4 – Fejléc ID3: 0<br>
Pinkód : 
                                                             \sim\rightarrowEldob ID3: 0
  Név : 0
                           \overline{0}Bejövö ID : 27
                                                             \mathcal{A}ISDN V24 ID: 0
                                               -Dátum:-
            Ora Perc MPerc AMPM
                                                                          -166: -Start: 10 13 0 15
                                                                           ( ) Startidö
                                                (*) Rekordban
Tartam(A): 47 50 53| ( ) Fejlécben
                                                                           (*) Végidő
Tartam(D): 47 50 53
             Év Hó Nap
                                               -Hónap:--Tartam:-
    Dátum: 7 1 4
                                                (*) Numerikus
                                                                           (*) HH: MM: SS
Minimum rekord hossz: 88
                                                ( ) Karakteres
                                                                           ( ) Mperc-ben
                                                                           ( ) Befejező idő
                                                                           ( ) H: MMM/10
```
Új központ létrehozásához addig nyomjuk a PageDown gombot, amíg üres táblázatot nem kapunk.

A központ mezőbe adjunk egy tetszőleges nevet. A többi adatot értelemszerűen töltsük ki.

#### *Megjegyzések:*

Az alábbi két adatnál csak abban az esetben van különbség, ha a számítógéphez indítójel vevő csatlakozik.

**Tartam (A):** Analóg fővonalon történt hívás, tartam pozíciója.

**Tartam (D):** ISDN fővonalon történt hívás, tartam pozíciója.

**Bej.hivó:** A bejövő hívás adatában máshol jelenik meg a hívó száma. (Pl.: Panasonic KXTD sorozat)

## **Rendszer | Távhívó kódok**

#### **Védelem: Belépés csak rendszergazda kulcsszóval**

Távhívó kódok adatházisa

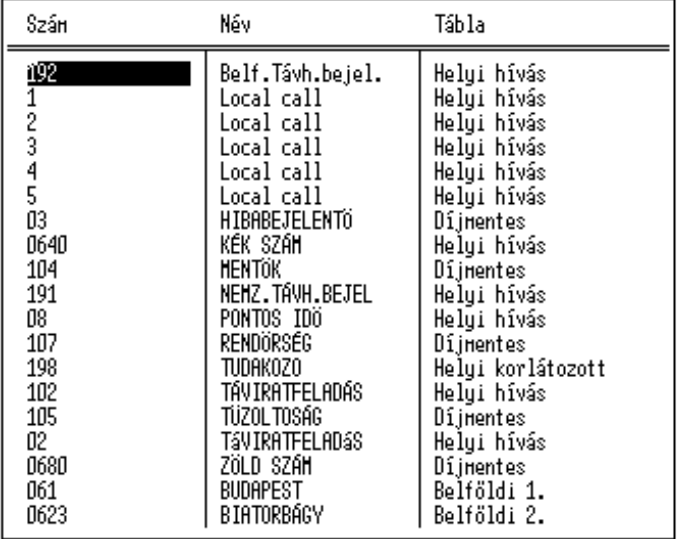

F1:Súgó F2:Keres F3:sorr Szán F4:sorr Név F5:sorr Tábla F6:nincs sorrend

A távhívó kódok adatbázisa segítségével azonosítja a rendszer a különböző hívásokat.

A mezők meghatározása:

Szám:

Az azonosítandó hívószám kezdete.

Minimum annyi számjegyet kell megadni, amennyi egyértelműen azonosítja a hívás irányát.

Név:

A hívás irányának megnevezése.

Tábla:

Az adott irányra vonatkozó árazótábla megnevezése.

Új kód felvételéhez használjuk a Ctrl-ENTER gomb kombinációt.

### **Adatbevitel a mezőkbe (kivétel 'Tábla' mező) :**

A kijelölést állítsuk arra a mezőre, melynek tartalmát módosítani szeretnénk, majd nyomjuk meg az ENTER billentyűt. A mezőben láthatóvá válik a kurzor. Kezdjük el begépelni az adatot, majd végezetül ismét nyomjuk meg az ENTER billentyűt. Ekkor a mutató egy mezővel jobbra ugrik. Ha az előző vagy a következő rekord azonos mezőjét szeretnénk módosítani, a 'le' vagy 'fel' nyilakkal is kiléphetünk a mező szerkesztéséből. **Megjegyzés:** A mező eredeti tartalmának visszaállításához a szerkesztésből az ESCAPE gombbal lépjünk ki.

#### **Adatbevitel a 'Tábla' mezőbe:**

Állítsuk a mutatót a kívánt rekord tábla mezőjére majd nyomjuk meg az ENTER gombot. A megjelenő lista ablakból válasszuk ki a megfelelő árazó táblát.

**Megjegyzés:** Csak az árazó táblák adatbázisában létező táblát tudunk a távhívó kódokhoz rendelni. Ha olyan kódot kívánunk felvenni, amelyhez még nincs megfelelő árazó tábla, akkor először a hozzá tartozó árazó táblát készítsük el vagy ideiglenesen soroljuk be egy létező táblába.

Az F1 billentyűvel segítséget kaphatunk.

Az F2 billentyűvel kereshetünk számra vagy névre.

Az F3, F4, F5 billentyűkkel szám, név illetve tábla szerint rendezhetjük az adatbázist.

Az F6 billentyűre a sorbarendezést megszüntethetjük.

## **Rendszer | Nemzetközi nagyvárosok**

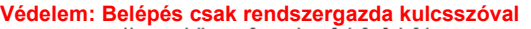

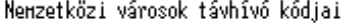

| 001202<br>USA-Hashington<br>001204<br>KAN-Hinnipeg<br>001212<br>USA-Neu York C.<br>USA-California<br>001213<br>USA-Dallas<br>001214<br>001215<br>USA-Philadelphia<br>001216<br>USA-Cleveland<br>001303<br>USA-Denver                                                | Szám   | Város     |
|----------------------------------------------------------------------------------------------------|--------|-----------|
| 001312<br>USA-Chicago<br>USA-Detroit<br>001313<br>001317<br>USA-Indianapolis<br>KAN-Calgary<br>001403<br>001404<br>USA-At lant a<br>USA-Oklahona<br>001405<br>001410<br>USA-Maryland<br>001415<br>USA-San Francisc<br>001416<br>KAN-Toronto<br>KAN-Quebec<br>001418 | 001305 | USA-Miami |

F1:Súgó F2:Keres F3:sorr Szán F4:sorr Város F6:nincs Sorrend

A nemzetközi nagyvárosok adatbázisban a telefonkönyvben megtalálható, a hívókód alapján egyértelműen azonosítható nemzetközi nagyvárosok kódjai és nevei vannak.

Nemzetközi hívás esetén a program ebben az adatbázisban is keresi a hívott számot, és ha megtalálja, a híváskörzetbe az itt megadott nevet írja.

Mezők meghatározása:

Szám:

A várost egyértelműen azonosító hívókód.

Város:

A város neve.

Új név felvételéhez használja a Ctrl-ENTER gomb kombinációt.

#### **Adatbevitel a mezőkbe :**

A kijelölést állítsuk arra a mezőre, melynek tartalmát módosítani szeretnénk, majd nyomjuk meg az ENTER billentyűt. A mezőben láthatóvá válik a kurzor. Kezdjük el begépelni az adatot, majd végezetül ismét nyomjuk meg az ENTER billentyűt. Ekkor a mutató egy mezővel jobbra ugrik. Ha az előző vagy a következő rekord azonos mezőjét szeretnénk módosítani, a 'le' vagy 'fel' nyilakkal is kiléphetünk a mező szerkesztéséből. **Megjegyzés:** A mező eredeti tartalmának visszaállításához a szerkesztésből az ESCAPE gombbal lépjünk ki.

Az F1 billentyűvel segítséget kaphatunk.

Az F2 billentyűvel kereshetünk számra vagy városra.

Az F3, F4 billentyűkkel szám illetve városnév szerint rendezhetjük az adatbázist.

Az F6 billentyűre a sorbarendezést megszüntethetjük.

## **Rendszer | Árazó táblák**

# **Védelem: Belépés csak rendszergazda kulcsszóval**

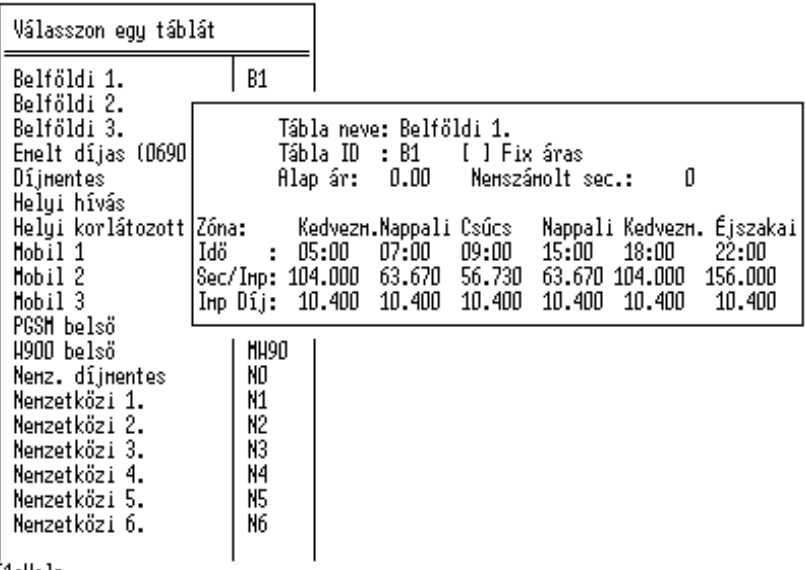

F1:Help

Az árazó táblák adatbázisban, a távhívó kódokhoz rendelt impulzus táblákat módosíthatiuk.

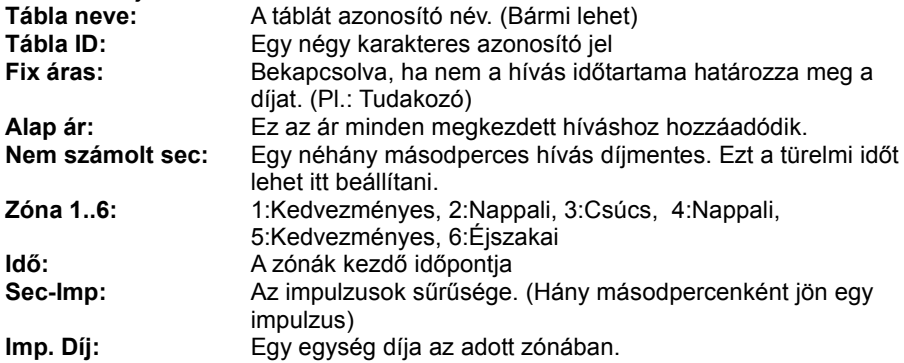

TaxaMeter V2.85

*Idő alapú árazás esetén a 'Sec-Imp' érték '1' azaz egy impulzus egy másodperc, és az Impulzus díj adja meg egy másodpercnyi beszélgetés értékét.*

*Impulzus alapú elszámolás esetén a legelső 'Kedvezményes' zónában megadott impulzus díjjal számol a rendszer.*

### **Rendszer | Soros port monitor**

A soros adatgyűjtő (RSIT.EXE) által vett adatok azonnali megjelenítése a képernyőn.

**Rendszer | Impulzus monitor**

A számítógépre kapcsolt impulzus vevők állapotának megjelenítése.

### **Rendszer | Felhasználói kulcsszó , Rendszer | Rendszergazda kulcsszó**

A felhasználói és rendszergazda kulcsok megadása, módosítása. Maximum 10 karakteres szót lehet megadni.

A kis és nagybetűk használatára ügyeljünk.

A beadáskor a kulcsszó helyett a képernyőn pontok jelennek meg a titkosság végett,

ezért a program kéri, hogy ellenőrzés céljából még egyszer adjuk be a kódot. Csak abban az esetben fogadja el az új kódot a program, ha mind a két esetben teljesen azonos.

## **Listák készítése**

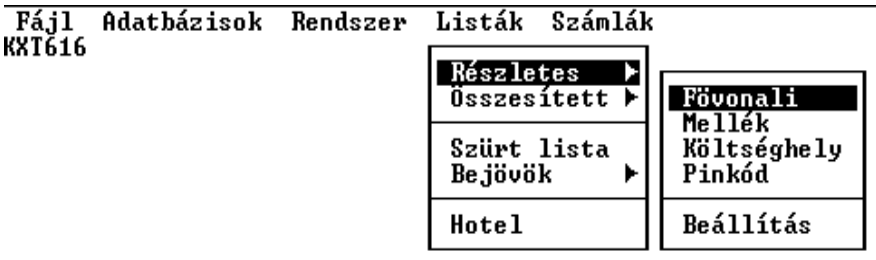

## **Részletes listák**

- Fővonalak forgalma szerint
- Mellékek szerint
- Költséghelyek szerint
- Pinkódok szerint
- Részletes lista formátumának beállítása.

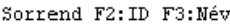

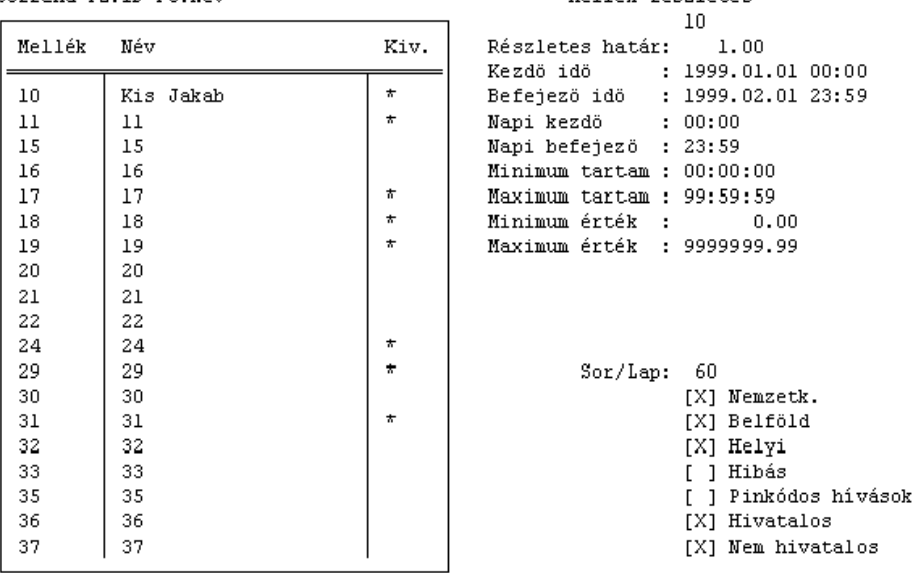

#### Profitel Kft. [http://www.profitel.hu](http://www.profitel.hu/)

Mellék részletes

Részletes híváslistákat készíthetünk a fővonalak, mellékek, költséghelyek vagy pinkódok hívásáról.

Mind a négy esetben ki kell választanunk azokat az egységeket, amelyekről a listát el kívánjuk készíteni. Ezt a bal felső ablakban tehetjük meg a nyilak és a szóköz gomb használatával. A kijelölt egységek színe megváltozik. Az összes egység kijelöléséhez használhatjuk az [Ctrl-Insert] gombot. Minden kijelölés eltávolításához pedig a [Ctrl-Delete] gombot. Az egységek kijelölését az 'Enter' gombbal fejezzük be.

Ezután beadjuk a listázási paramétereket:

**Részletes határ:** A listában csak azok a hívások lesznek részletezve, amelyek értéke egyenlő vagy meghaladja az itt megadott értéket.

- **Kezdő idő:** Azok a hívások kerülnek a listába, amelyek időpontja egyenlő vagy meghaladja az itt megadott időpontot.
- **Befejező idő:** Azok a hívások kerülnek a listába, amelyek időpontja egyenlő vagy kevesebb az itt megadott időpontnál.
- **Napi kezdő:** Azok a hívások kerülnek a listába, amelyek napi időpontja egyenlő vagy meghaladja az itt megadott időpontot.
- **Napi befejező:** Azok a hívások kerülnek a listába, amelyek napi időpontja egyenlő vagy kevesebb az itt megadott időpontnál.
- **Minimum/Maximum tartam:** Azon hívások megjelenítése, amelyek időtartama a két intervallum közé esik.
- **Minimum/Maximum érték:** Azon hívások megjelenítése, amelyek értéke a két intervallum közé esik.

## **Nemzetközi, Belföldi,**

**Helyi, Hibás kapcsolók:** Csak azok a hívások kerülnek a listába, amelyekre jellemző kapcsolók bekapcsolt állapotban vannak.

**Pinkódos hívások:** Kikapcsolt állapotban, mellék lista készítése esetén csak azok a hívások kerülnek a listába, amelyeknél nem szerepel pinkód információ. Bekapcsolt állapotban minden hívás a listába kerül.

### **Hivatalos,**

- **Nem hivatalos:** Olyan hívások megjelenítése, amelyek a hivatalos számok adatbázisában szerepelnek / nem szerepelnek.
- **Sor/Lap:** Ennyi sor után ad ki egy lapdobás utasítást a lista.

Az adatok beadását az 'Enter' gombbal fejezzük be.

## **Összesített listák**

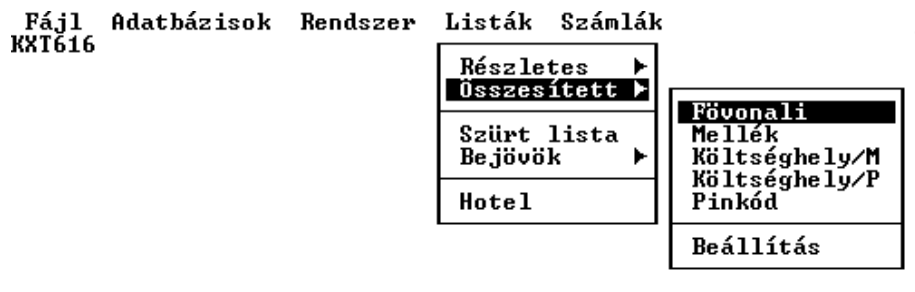

- Fővonali bontásban
- Mellék bontásban
- Költséghely / Mellék bontásban
- Költséghely / Pinkód bontásban
- Pinkód bontásban
- Összesített lista formátumának beállítása

Az összesített listákba minden, a hívásadatokban szereplő egység belekerül. Minden egységről egy rekord készül, amely tartalmazza az egység számát, nevét, hívásainak össz darabszámát, a hívások hosszúságának összegét, a hívások hosszúságának átlag idejét, a hívások nettó értékének összegét, áfáját, bruttó értékét valamint külön külön a nemzetközi, belföldi és helyi hívások összértékét.

## **Összesített listák készítése**

Válasszuk ki a kívánt menüpontot, majd adjuk meg a listázási feltételeket.

```
Mellék összesítő
                  Kezdö idö
                                  : 1999.01.01 00:00Befejező idő : 1999.02.01 23:59
                Minimum tartam: 00:00:00
                Maximum tartam: 99:59:59
                Minimum érték :
                                          0.00Maximum érték : 9999999.99
                        Sor/Lap: 60
                                    [X] Nemzetk.
                                    [X] Belföld
                                    [X] Helyi
                                    [ ] Hibás
                                    [ ] Pinkódos hívások
                                    [X] Hivatalos
                                    [X] Nem hivatalos
Kezdő idő: Azok a hívások kerülnek a listába, amelyek időpontja
                           egyenlő vagy meghaladja az itt megadott időpontot.
Befejező idő: Azok a hívások kerülnek a listába, amelyek időpontja
                           egyenlő vagy kevesebb az itt megadott időpontnál.
Minimum/Maximum tartam: Azon hívások megjelenítése, amelyek időtartama a
                           két intervallum közé esik.
Minimum/Maximum érték: Azon hívások megjelenítése, amelyek értéke a két
                           intervallum közé esik.
Nemzetközi, Belföldi,
Helyi, Hibás kapcsolók: Csak azok a hívások kerülnek a listába, amelyekre
                           jellemző kapcsolók bekapcsolt állapotban vannak.
Pinkódos hívások: Kikapcsolt állapotban mellék lista készítése esetén csak
                      azok a hívások kerülnek a listába, amelyeknél nem
                      szerepel pinkód információ.
                      Bekapcsolt állapotban minden hívás a listába kerül.
Hivatalos, 
Nem hivatalos: Olyan hívások megjelenítése, amelyek a hivatalos számok
                      adatbázisában szerepelnek / nem szerepelnek.
```
## **A lista mentése állományba:**

A képernyőn megjelent táblázatból válasszuk ki azt az egységet, amely adatait ki szeretnénk nyomtatni, majd nyomjuk meg az 'Enter' gombot. Amennyiben a számítógépre nincs nyomtató csatlakoztatva, a listát fájlba irányíthatjuk.

## **Részletes és összesített listák formátumának beállítása**

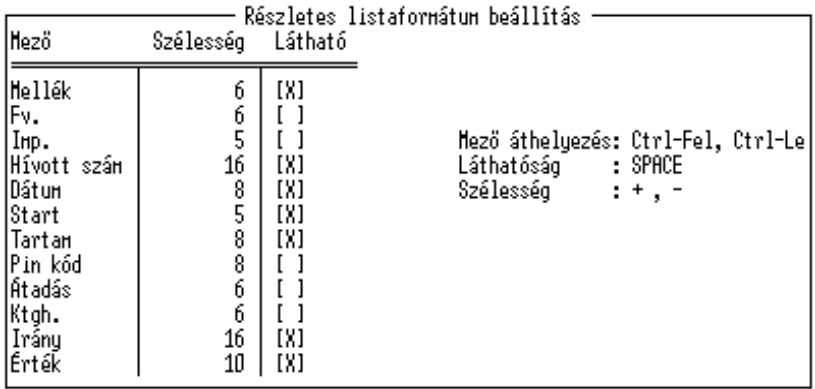

Hinta:

Sor szélesség A4-es lap esetén

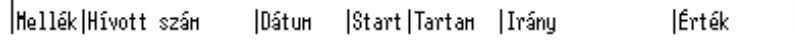

Azt, hogy milyen adatokat szeretnénk látni a kinyomtatott listákon, egyénileg beállíthatjuk.

A kinyomtatható adatok a fenti ablakban láthatók. Közülük az fog szerepelni a listán, amelyiknél a látható jelzés be van kapcsolva. A képernyő alján megjelenő sorban ellenőrizhetjük, hogy hogyan fog a listánk kinézni. A mezők sorrendjét a Ctrl-nyíl kombinációval változtathatjuk. A mezők szélességét a '+' és '-' gombokkal.

## **Szűrt listák**

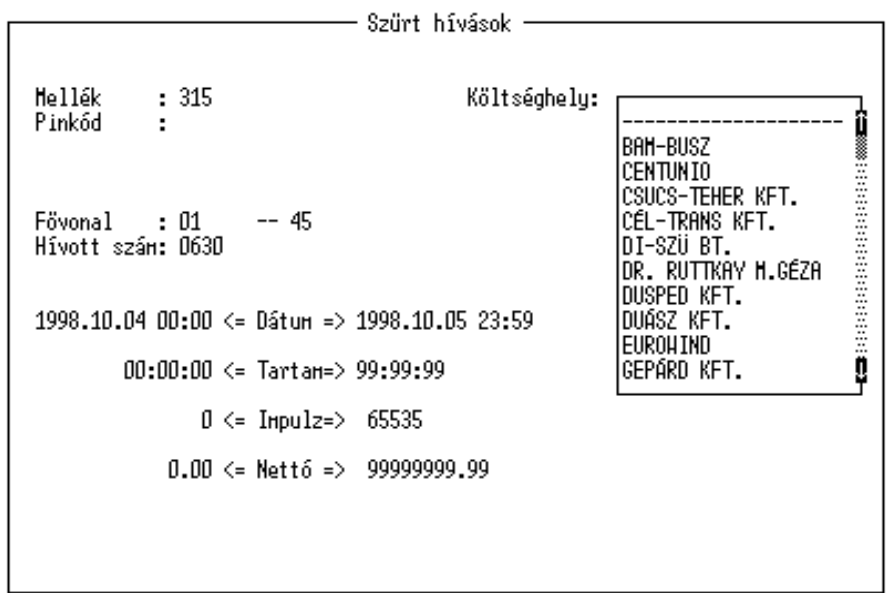

Ebben a pontban különféle szűrőfeltételek szerint készíthetünk listákat<br>
Mellék: Egy mellékszámra kereshetünk. **Mellék:** Egy mellékszámra kereshetünk.

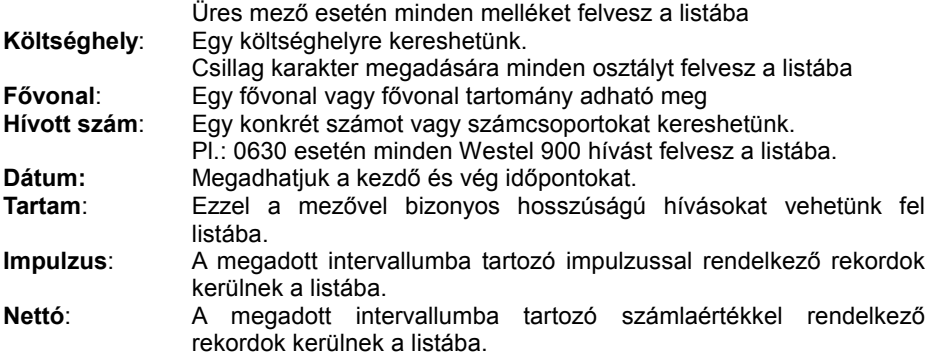

## **Hotel menü**

#### **Védelem: Belépés felhasználói kulcsszóval**

Hotel szobák adatházisa

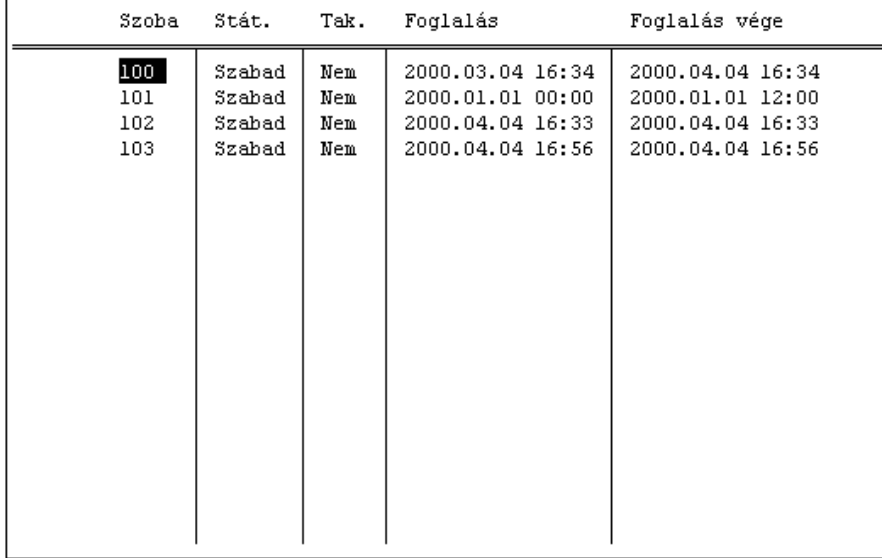

Fl: Súgó F2: Szoba keresés F3: Lista

A Hotel szobák adatbázisban állíthatjuk be azokat a szobákat, amelyek telefon készülékkel rendelkeznek.

Mezők meghatározása:

Szoba A szoba száma. Státusz Foglalt vagy szabad. **Takarítva** Igen vagy nem.

#### TaxaMeter V2.85

#### Foglalás

Az időpont, amikor a vendég elfoglalja a szobát. Formátuma: EV.HO.NAP ORA:PERC

#### Foglalás vége

Az időpont, amikor a vendég elhagyja a szobát. Formátuma: EV.HO.NAP ORA:PERC

Új szoba felvételéhez nyomjuk meg a Ctrl-ENTER billentyű kombinációt.

### **Adatbevitel a mezőkbe (kivétel a státusz és takarítva mező):**

A kijelölést állítsuk arra a mezőre, melynek tartalmát módosítani szeretnénk, majd nyomjuk meg az ENTER billentyűt. A mezőben láthatóvá válik a kurzor. Kezdjük el begépelni az adatot, majd végezetül ismét nyomjuk meg az ENTER billentyűt. Ekkor a mutató egy mezővel jobbra ugrik. Ha az előző vagy a következő rekord azonos mezőjét szeretnénk módosítani, a 'le' vagy 'fel' nyilakkal is kiléphetünk a mező szerkesztéséből. **Megjegyzés:** A mező eredeti tartalmának visszaállításához a szerkesztésből az ESCAPE gombbal lépjünk ki.

#### **Adatbevitel a státusz és takarítva mezőbe:**

A kijelölést állítsuk a kívánt mezőre, majd nyomjuk le a SZÓKÖZ billentyűt. A mező tartalma a két lehetséges érték között változik.

Egy Szoba keresése az F2 billentyűvel.

Az F1 billentyűvel segítséget kaphatunk.

### **Hotel szoba telefon listája**

A kiválasztott szobáról az F3 billentyű megnyomására kapunk hívás listát. A lista a *foglalás* és a *foglalás vége* mezőben beállított időpontok közötti hívásokat tartalmazza.

#### **Fontos:**

A mellékek adatbázisában a mellékszámokhoz kell rendelni a szobaszámokat. (lásd 17.oldal)

## **A program minimális hardver igénye**

A program IBM AT kompatibilis személyi számítógépen futtatható. A gép minimális kiépítése: 386 processzor , 1Mb RAM Monochrom monitor, Párhuzamos nyomtató port Soros (RS-232) kommunikációs port, 1,44Mb Floppy meghajtó Merev lemez minimum 5Mb szabad tárhellyel Nyomtató DOS vagy Windows operációs rendszer

## **Telepítés Windows 3.x, 9x operációs rendszer alá.**

A szoftver csomag tartalmaz egy olyan adatgyűjtő modult, amely a Windows rendszer alatt is képes fogadni a soros porton érkező adatokat. A modul neve "Txm28Win.exe".

- 1 Telepítsük a szoftvert úgy, ahogy DOS alá telepítenénk. Lásd 7.oldal 1..6 pont.
- **2 Win 3.x :**
	- 2.1 Az **automatikus indítás** ablakba vegyük fel a Txm28Win.Exe-t. **Fájl | Új | Program .**
	- 2.2 Munkakönyvtárnak adjuk meg azt az alkönyvtárat, ahová a programot telepítettük.
- **3 Win 9x :**
	- 3.1 A **Start** menü **Beállítások | Tálca | Start menü programjai** ablakban kattintsunk **Hozzáadás** gombra.
	- 3.2 A **Tallózás** gomb segítségével keressük meg a Txm28Win.exe-t majd kattintsunk a **Tovább** gombra.
	- 3.3 A **Programcsoport kiválasztása** ablakban keressük meg az **indítópult**ot és jelöljük ki.
	- 3.4 Kattintsunk a **Tovább** majd a **Befejezés** és **OK** gombokra.
	- 3.5 Indítsuk el a Txm28Win.exe-t. Első indításnál a beállítások ablak automatikusan megjelenik vagy a **Fájl** menüből érhető el.
	- 3.6 Állítsuk be a soros port számát, sebességét, bitszámot, paritást és a stop bitek számát olyan értékekre, hogy a telefon alközponton beállítottal megegyezzék.
	- 3.7 Állítsuk be a rekord záró kódot. Általában [ 13 ].
	- 3.8 A protokollokra csak speciális esetekben lehet szükség (Bosh vagy NEC gyártmányú alközpontok esetén.).
	- 3.9 A tükörmentés opció egy második állományba (mirror.txt) is elmenti a vett adatokat. Ez a telepítésekor hasznos lehet.
	- 3.10 A monitor opcióval kikapcsolhatjuk a főablakban a rekordok megjelenítését például azért, hogy a titkos pinkódok ne kerülhessenek kijelzésre.
	- 3.11 A jelszó mezőbe megadhatunk egy titkos jelszót. Erre a jelszóra ezután akkor lesz szükség, ha a programot be akarjuk zárni - így bárki nem léphet ki a programból ami adatvesztéshez vezet - vagy a beállítások ablakba szeretnénk belépni.
	- 3.12 Kattintsunk az OK gombra.
	- 3.13 Amennyiben a monitort engedélyeztük, a fő ablak alsó egyharmadán ellenőrizhetjük a rekordok érkezését.
- 4 A **Taxam.exe** feldolgozó programot egy DOS ablakból indíthatjuk.

## **Adatgyűjtés PT2M adatgyűjtővel.**

PT2M típusú adatgyűjtő használata esetén a programnak nem szükséges állandóan futnia. A telefon alközpont adatait az adatgyűjtő tárolja, amelyből bármikor lekérhetők a letöltő program segítségével (PT2M.EXE).

- 1 A TAXAM.EXE indítása előtt futtassuk a PT2M.EXE-t, amely letölti a legfrissebb adatokat, majd indítsuk a TAXAM.EXE-t.
- 2 A TAXAM.EXE *Fájl* menüjéből indítsuk a *PT2M* menüpontot.

## **A PT2M.EXE beállítása.**

A PT2M program beállításait a PT2M.INI állomány tartalmazza. Sorrendben:

Soros port száma ( 1, 2, 3, 4 )

Soros port sebessége ( 1200, 2400, 4800, 9600, 19200,38400, 57600, 115200 ) Modem beállító parancs (Csak modem használata esetén szükséges. Pl.: AT X3) Tárcsázandó szám (Csak modem használata esetén szükséges. Pl.: 2030965 )

## **A PT2M adatgyűjtő beállítása.**

Az adatgyűjtő COM1 portját arra a sebességre állítsuk, amit a PT2M.INI állományban beállítottunk. Az adatátvitel módját pedig 8N1-re. A letöltési módot REKORD módba állítsuk. Bővebb információért használja a PT2M adatgyűjtő üzembe helyezési dokumentációját.

#### TaxaMeter V2.85

## **RSIT beállítása (RSIT.INI)**

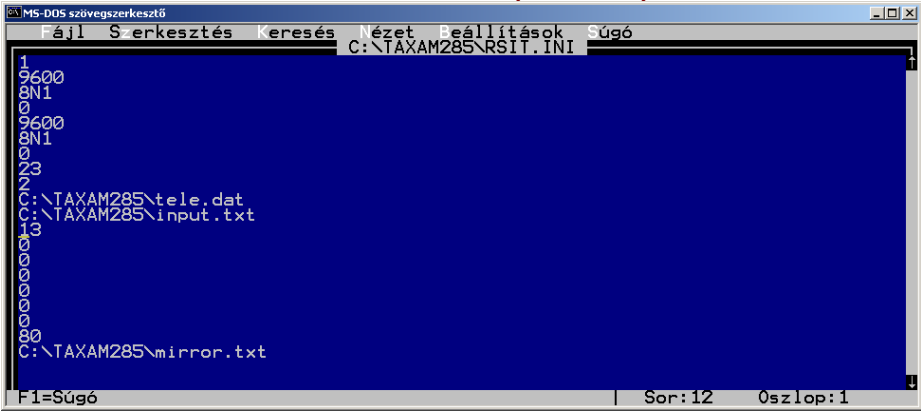

1.sor: Annak a soros portnak a száma amin az adatokat vesszük

2.sor: Adatvételi sebesség

3.sor: Adatátviteli paraméterek. Bit, paritás, stop bit. Pl:8N1= 8bit, None paritás, 1 stopbit

- 4.sor: Pinkód vezérlés esetén a vezérlés soros portja
- 5.sor: Adatvételi sebesség

6.sor: Adatátviteli paraméterek. Bit, paritás, stop bit. Pl: 8N1= 8bit, None paritás, 1 stopbit 7.sor: Külsö, nyomtató portra kötött tarifajel vevő esetén az LPT-port száma.

8.sor: CO szám pozíciója a rekordban. Csak külsö tarifajel vevő esetén.

9.sor: CO szám karaktereinek száma.

10..11 sor: A vett adatok állományának útvonala és neve.

- 
- 12.sor: Rekord záró kód.<br>13.sor: Első protokoll karakter. (vétel) Alapeset: 0, BOSCH esetén 03 13.sor: Első protokoll karakter. (vétel) Alapeset: 0, BOSCH esetén 03<br>14.sor: Második protokoll karakter. (vétel) Alapeset: 0. BOSCH esetén 05
- 14.sor: Második protokoll karakter. (vétel) Alapeset: 0, BOSCH esetén 05
- 15.sor: Harmadik protokoll karakter. (vétel)
- 16.sor: Első protokoll karakter. (adás) Alapeset: 0, BOSCH esetén 06<br>17.sor: Második protokoll karakter. (adás) Alapeset: 0. BOSCH esetén 06
- 17.sor: Második protokoll karakter. (adás) Alapeset: 0,
- 18.sor: Harmadik protokoll karakter. (adás) Alapeset: 0.
- 19.sor: Rekord kiegészítés legalább ennyi karakterre ha rövidebb. Alapeset: 80
- 20.sor: Biztonsági tükörmentés helye.

## **A TXM28WIN.EXE funkciója**

A TXM28WIN (TaxaMeter Online) program a DOS-os hívásadatadat feldolgozó rendszer Windows alatti adatgyűjtését valósítja meg. Az alkalmazás alkalmas mind a 16 bites (Windows 3.x) mind a 32 bites (Win-9x/NT/2K/XP) windows verziókban történő használatra. Funkciója azonos a DOS alatt használandó RSIT.EXE memóriarezidens adatgyüjtőével.

## **Beállítás általában**

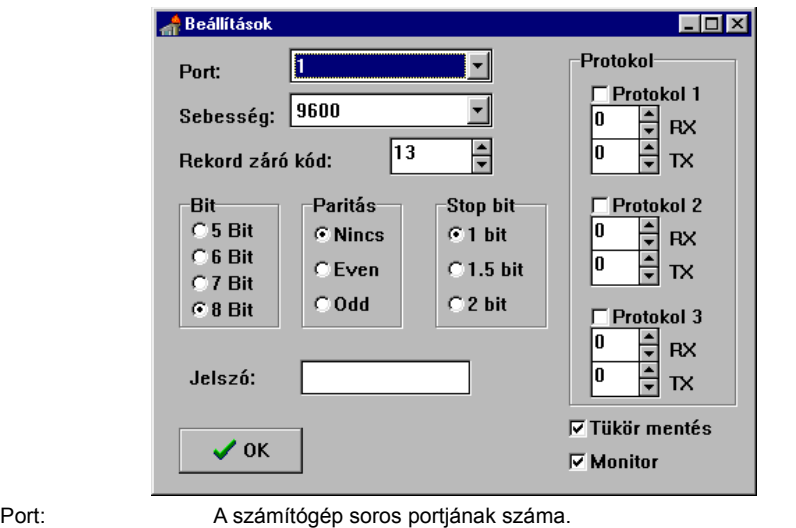

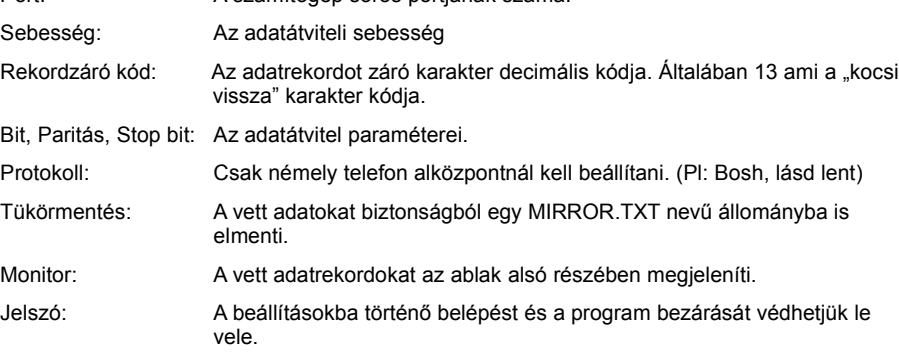

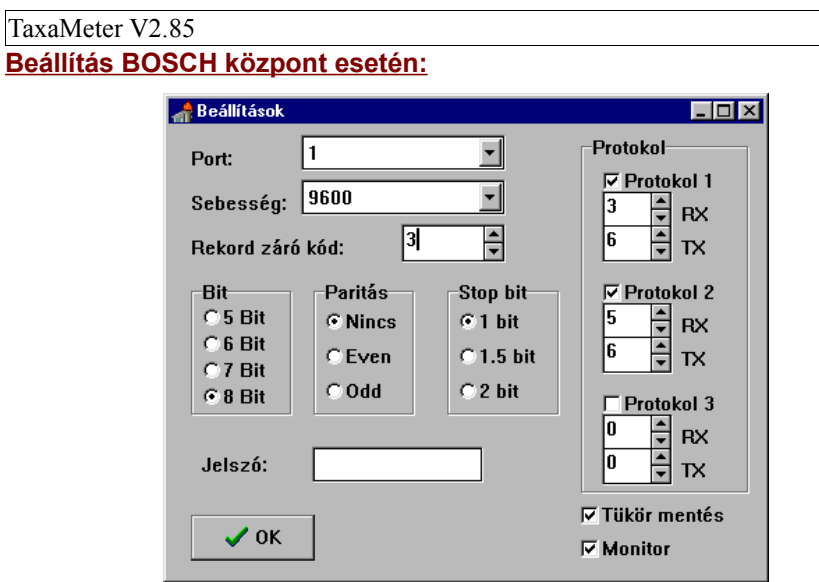

Az alapesettől eltérően a rekord záró kód 13 helyett 3 és a protokollok közül az első kettő használandó a fenti beállításokkal.

#### **Tárgymutató**

adatbázis 5, 7, 8, 10, 12, 13, 16-20, 22-27, 29- 33, 37, 39, 43, 44 Adatbevitel 14, 17, 19, 22, 24, 30, 32, 44 Adatgyűjtés 4, 6, 8, 47<br>Alap ár 33 Alapár 33<br>Alapárak 25 Alapárak<br>árazás  $4.26.27.33$ árazó táblák 8, 30, 33 AUTOEXEC.BAT 7 Befejező idő 37, 39<br>Bei.hivó 28 Bej.hivó<br>Belföldi 8, 16, 20, 21, 26, 37-39 Belföldi ár szorzó Beszédjegy 17 **BUFFERS** CONFIG.SYS 6 Credit 26<br>Dátum 5.  $5, 10, 26, 42$ díjövezet<br>Fáil Fájl 6-8, 10-12, 26, 40, 46, 47 Feldolgozás 3-5, 7, 13, 25, 26 felhasználói 6-8, 12, 23, 35, 43 FILES 6<br>Fixáras 33 Fix áras 33<br>foglalás 44 foglalás<br>fővonal 4-9, 13-15, 26-28, 36-38, 42<br>26 grafikus 26<br>hardver 45 hardver<br>Helvi Helyi 4, 8, 14, 16, 17, 20, 21, 26, 37-39 Helyi ár szorzó 16 hitel 20, 21, 26 hívás 3-6, 8, 9, 11, 13, 14, 16, 17, 20, 21, 23, 25-29, 31, 33, 37-39, 42, 44<br>hivertales 5.7.8 hivatalos 5, 7, 8, 23, 37, 39<br>hívószám 4, 5, 13, 15, 23, 2 hívószám 4, 5, 13, 15, 23, 26, 29<br>Hotel 16, 26, 43, 44 16, 26, 43, 44 Hotel funkció26 Hotel menü 43 id 3-6, 8, 11, 13, 14, 18, 26, 30, 33, 37- 39, 42, 44 időgenerálással 4,5<br>időtartam 3, 5, 8, 11. 14. 33 3, 5, 8, 11, 14, 33, 37, 39 Időzónák 8 Imp. Díj<br>impulzus 4, 5, 8, 14, 33, 34, 42 impulzusszám<br>ISDN 5.28 ISDN 5, 2<br>Jelszó 49 Jelszó 49<br>jog 21 jog 21 Kezdő idő 33, 37, 39 Kilépés 8 kód 3, 5-9, 11, 13, 14, 17, 20-22, 25-27, 29-31, 33, 35-39, 46 Kódtábla 13, 14 költséghely 5-9, 11, 16-20, 22, 36-38, 42 központ 3-8, 13, 16, 18, 20, 26-28, 46, 47 Listák helye 26 Listakészítés3, 4 magán 5<br>Maszkolt 26 Maszkolt 26<br>Max Idő 14 Max Idő<br>mellék mellék 3-9, 11, 16, 17, 19, 22, 25, 27, 36-39, 42, 44 mellékek 3, 6-9, 16, 17, 19, 22, 36, 37, 44 Mellékre 9 mellékszám 4, 11, 17, 25, 42, 44

Min Idő 14 Minimum/Maximum érték 37, 39 Minimum/Maximum tartam 37, 39<br>MIRROR.TXT 49 MIRROR.TXT mód 6, 8, 12, 14, 17, 19, 21, 22, 24-26, 30, 32, 33, 35, 44, 47 modem 47<br>Monitor 49 Monitor Napi befejező 37 Napi kezdő 37 Napló méret 26 Nemzetközi 4, 8, 16, 20, 21, 26, 31, 37-39<br>Nemzetközi ár szorzó 16 Nemzetközi ár szorzó<br>név 16 17 19 név 16, 17, 19, 20, 22-25, 29-33<br>Nyomtató 3, 4, 6, 26, 40, 45  $3, 4, 6, 26, 40, 45$ osztályok összesített 6, 9, 38, 39, 41 PIN kódok 8, 9, 20<br>PIN kódra 9 PIN kódra 9<br>PIN-8 21 PIN-8<br>pinkód pinkód 3, 5, 7, 8, 11, 20-22, 25, 26, 36-39, 46<br>Port 4, 6-8, 13-15, 21, 26, 27, 34, 42, 45-4, 6-8, 13-15, 21, 26, 27, 34, 42, 45-47, 49 protokoll 46, 48-50<br>PT2M 8 47  $PT2M$ PT2M.EXE 47 rádiótelefon 4 Rekord leíró 7, 8, 26, 28 Rekordzáró kód 49 rendszer 3-8, 10, 12-14, 16-18, 20, 22, 23, 25- 29, 31, 33-35, 45, 46 Részletes 6, 9, 10, 26, 36, 37, 41<br>Részletes határ 37 Részletes határ<br>RS-232 6,45 RS-232 6, 45<br>RSIT.EXE 7, 34 RSIT.EXE 7, 3<br>RSIT.INI 21 RSIT.INI Sebesség 21, 49<br>Sec-lmn 33 Sec-Imp 33<br>Sor/Lap 37 Sor/Lap<br>Soros Soros 6-8, 21, 34, 45-47 statisztikák 3<br>státusz 43.44 státusz 43,<br>SYSTEM 21 SYSTEM<br>szám szám 3-11, 13-17, 20-34, 37-40, 42-47 személyi kód 5, 6, 20, 21, 26<br>Színes monitor 26 Színes monitor<br>szoba 16 16, 43, 44<br>25 szorzók Szűrt listák 9, 42 Tábla 13, 14, 29, 30, 33<br>takarítva 43, 44 takarítva<br>Tallózás  $8, 12, 46$ <br>4. 5 tárcsázás tarifaimpulzus 4, 5<br>tarifajel 5, 48 tarifajel<sup>-</sup><br>Tartam Tartam 3, 5, 8, 11, 14, 28, 33, 37, 39, 42<br>
távhívó kódok 7, 8, 29, 30, 33 the 7, 8, 29, 30, 33 távolsági TAXAM.EXE 7, 46, 47 Taxameter 1, 3, 4<br>telefonközpont 3-5, 8, 13, 16, 18, 20 telefonközpontok telefonszám 5, 7, 8, 23<br>Totál 20, 21 20, 21 Tükörmentés49 TXM28WIN 49

Profitel Kft. [http://www.profitel.hu](http://www.profitel.hu/) -51-

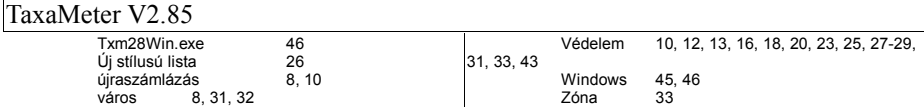